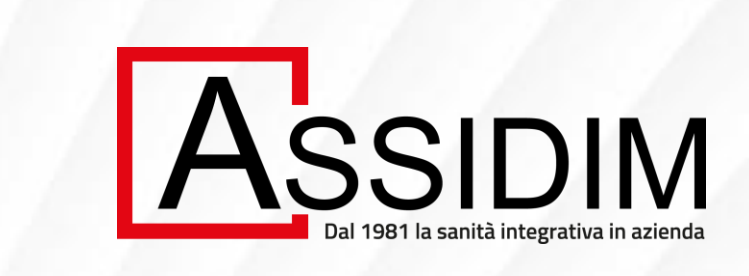

## **INFORTUNI E INVALIDITA' DA MALATTIA (IPM)**

**Guida alla denuncia online**

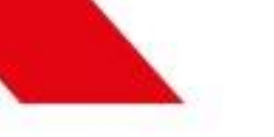

#### **INDICE**

❑ **INTRODUZIONE**

❑ **I DIVERSI PASSI PER LA DENUNCIA ONLINE**

❑ **ASSISTENZA**

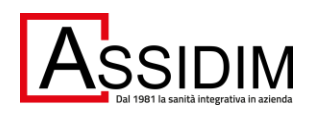

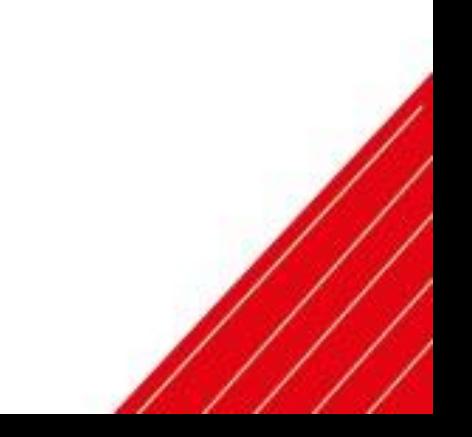

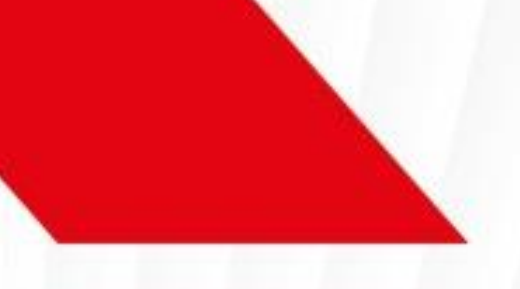

# **INTRODUZIONE**

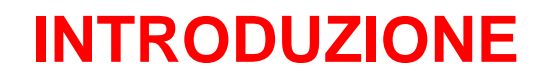

#### **Cos'è la denuncia online?**

E' una modalità di denuncia che semplifica il processo di segnalazione di un sinistro da parte del Beneficiario al gestore amministrativo di Assidim (Marsh S.p.A.).

Il Beneficiario compila online un modulo su Clearsight inserendo le informazioni relative all'evento che si intende denunciare, allegando in formato digitale la documentazione utile all'istruzione della pratica.

#### **Come accedere al modulo online?**

Il Beneficiario dovrà:

- 1) Accedere al sito Assidim, cliccando qui: [link Assidim](https://www.assidim.it/cosa-offriamo/#infortuni-e-invalidita-permanente-da-malattia)
- 2) Cliccare sul link presente all'interno della sezione "Assistenze infortuni e invalidità permanente da malattia"
- 3) Inserire la propria segnalazione nel modulo online per la raccolta dati (vedi sezione seguente**)**

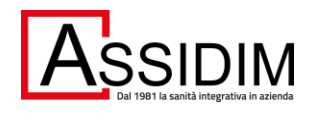

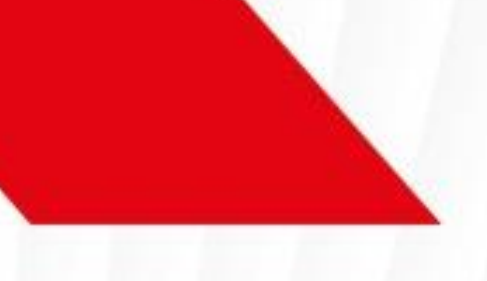

# **I DIVERSI PASSI PER LA DENUNCIA ONLINE**

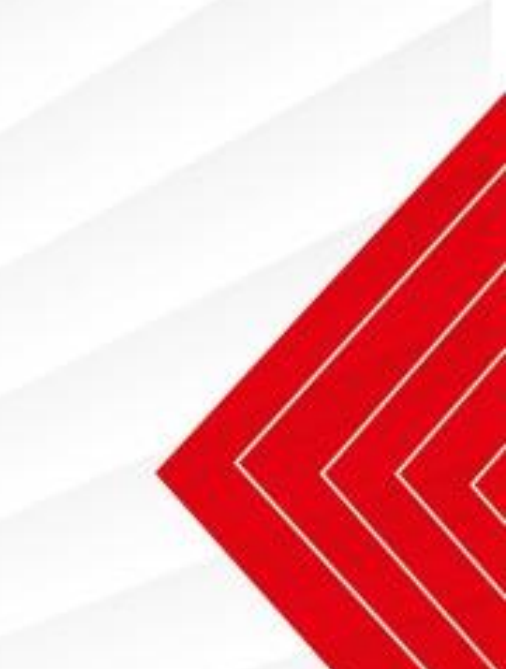

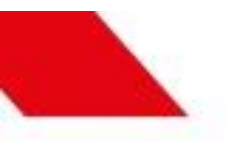

.<br>1981 la sanità integrativa in azienda

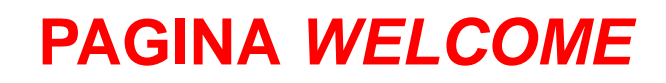

La prima finestra che il sistema propone è quella di «Benvenuto».

Cliccare «Avanti» per proseguire con l'inserimento dei dati di denuncia.

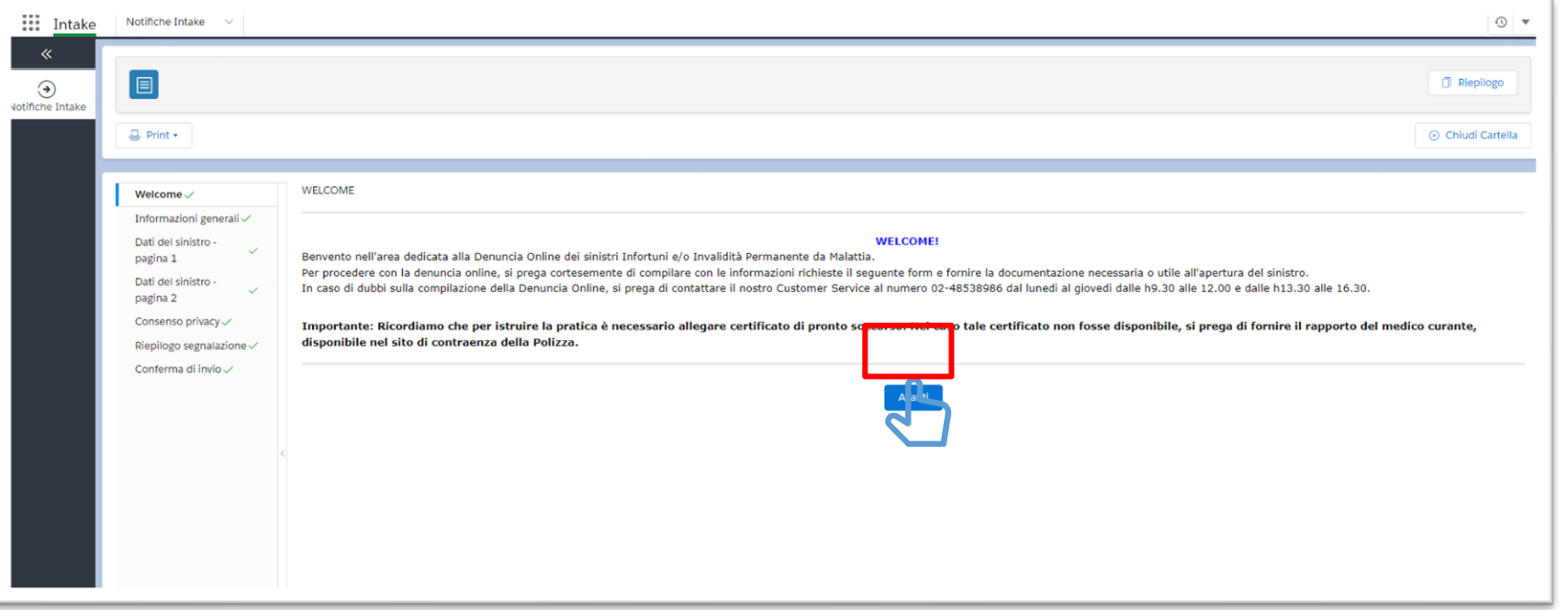

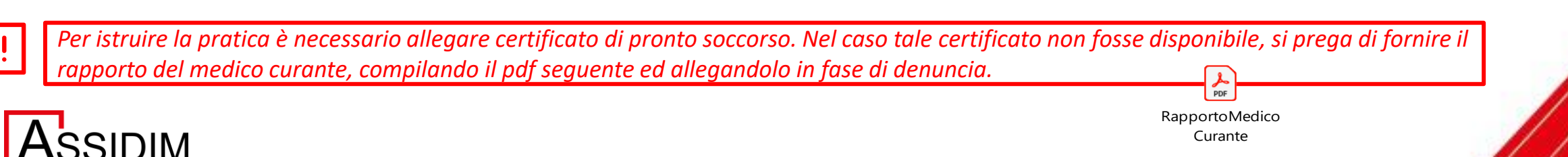

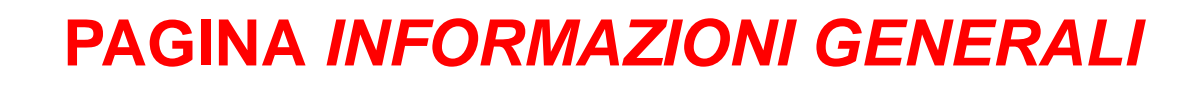

Inserire tutte le informazioni richieste. Cliccando sui tooltip è possibile visualizzare spiegazioni in merito ai dati da inserire.

Per procedere, cliccare su «Avanti».

 $\sim$ 

Per compilare il campo «Specificare il tipo di sinistro» (Fig.2), è necessario inserire prima la «Data del Sinistro» (Fig.1). In base al tipo di sinistro che verrà

selezionato, nelle pagine seguenti le domande saranno adattate.

Per sinistri **Infortuni**, cliccare [qui](#page-7-0). Per sinistri **IPM** (Invalidità Permanente Malattia), cliccare qui

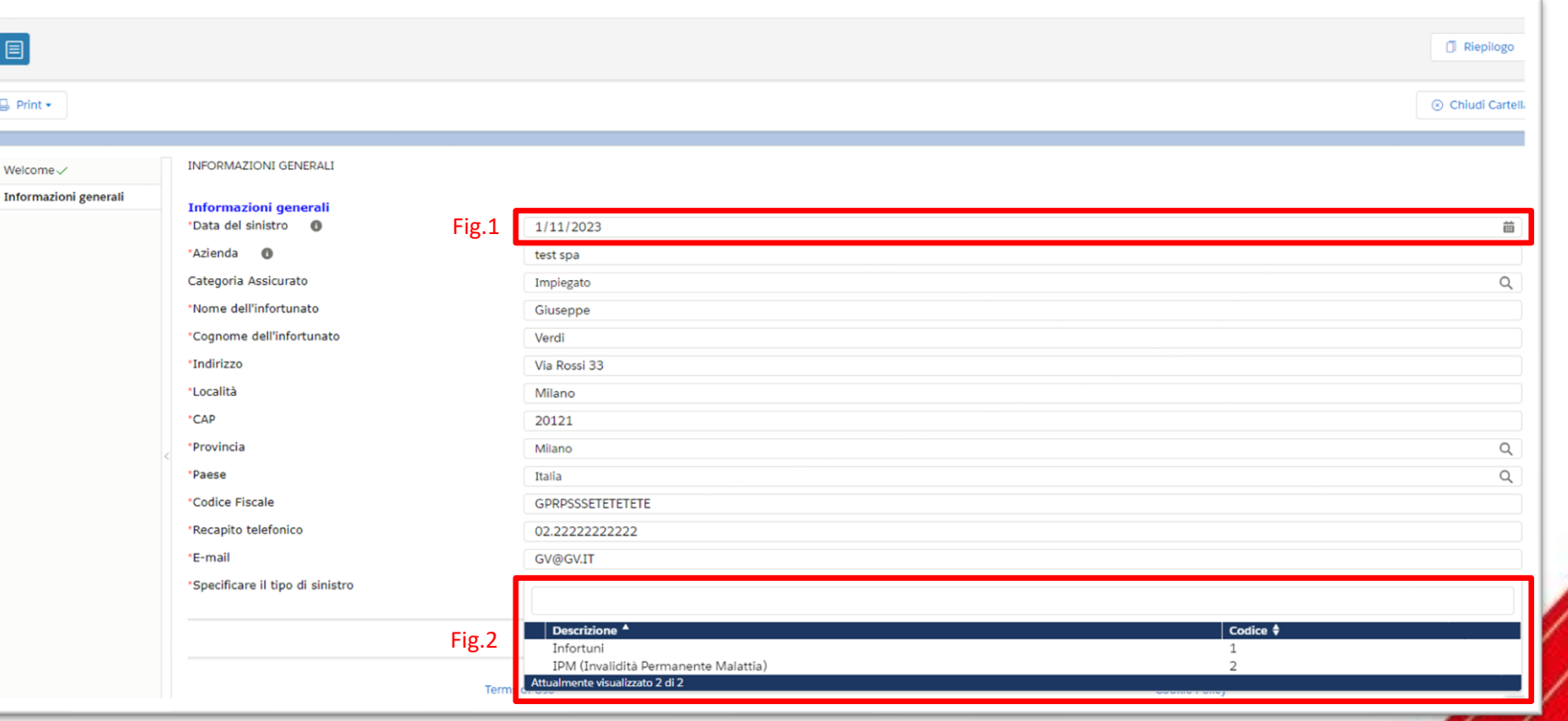

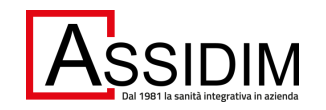

## **INFORTUNI:** *DATI DEL SINISTRO – PAGINA 1*

<span id="page-7-0"></span>Inserire tutte le informazioni richieste. Per procedere, cliccare su «Avanti».

La pagina contiene alcuni capi dina evidenziati dal box rosso nell'imma a fianco: tali campi compariranno a schermo solo in base alle risposte d in precedenza.

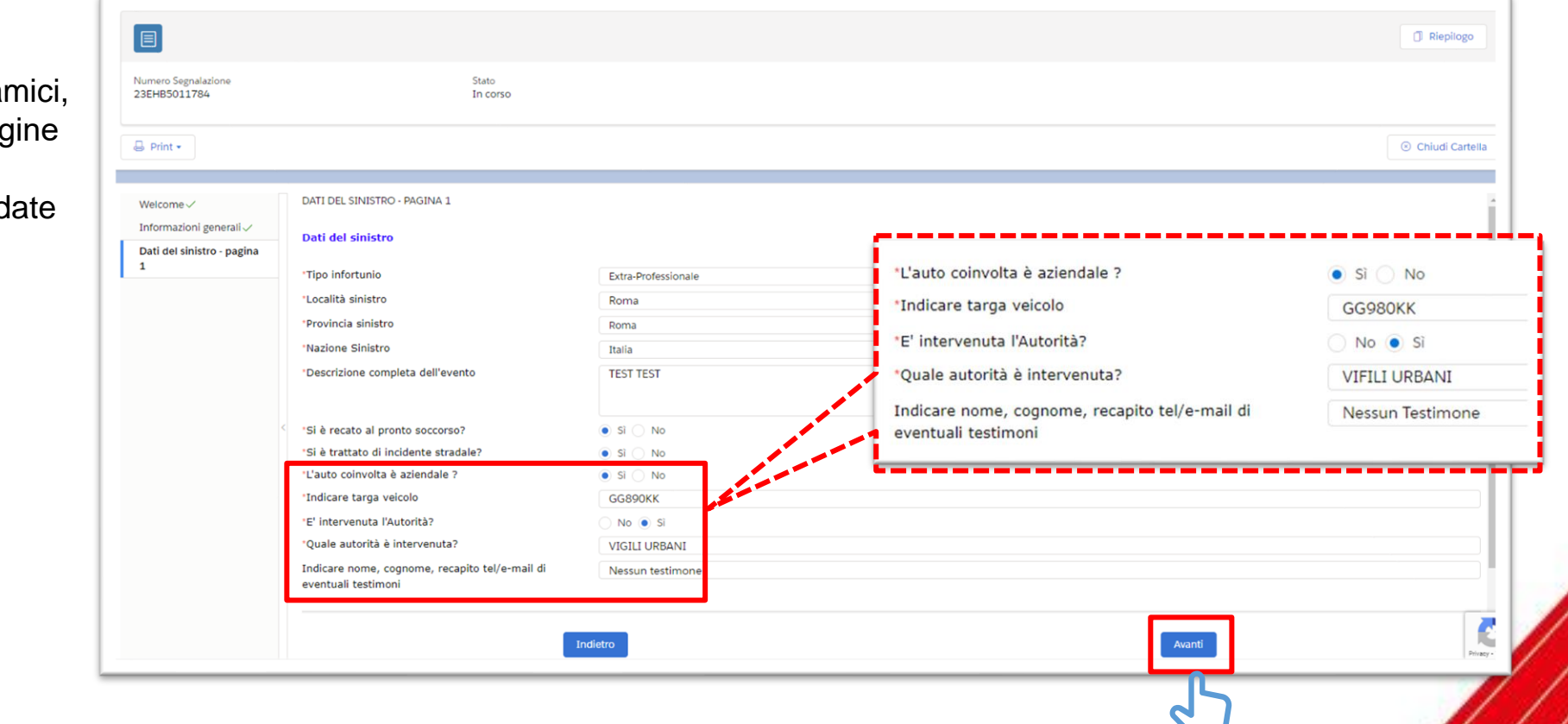

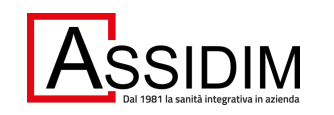

## **INFORTUNI:** *DATI DEL SINISTRO – PAGINA 2*

- 1) Per selezionare la parte del corpo lesionata: cliccare direttamente sulla figura oppure selezionarla dal campo posto al di sotto della figura (Fig.1).
- 2) Nel campo «Descrizione Lesioni» inserire una breve descrizione della lesione;
- 3) Nel campo «Dettaglio Infortunio» selezionare dal menù a tendina il tipo di lesione(Fig.2).

Gamba

test

**Incidente Stradak** 

Passando il cursore del mouse sopra ogni puntino viene visualizzato un messaggi

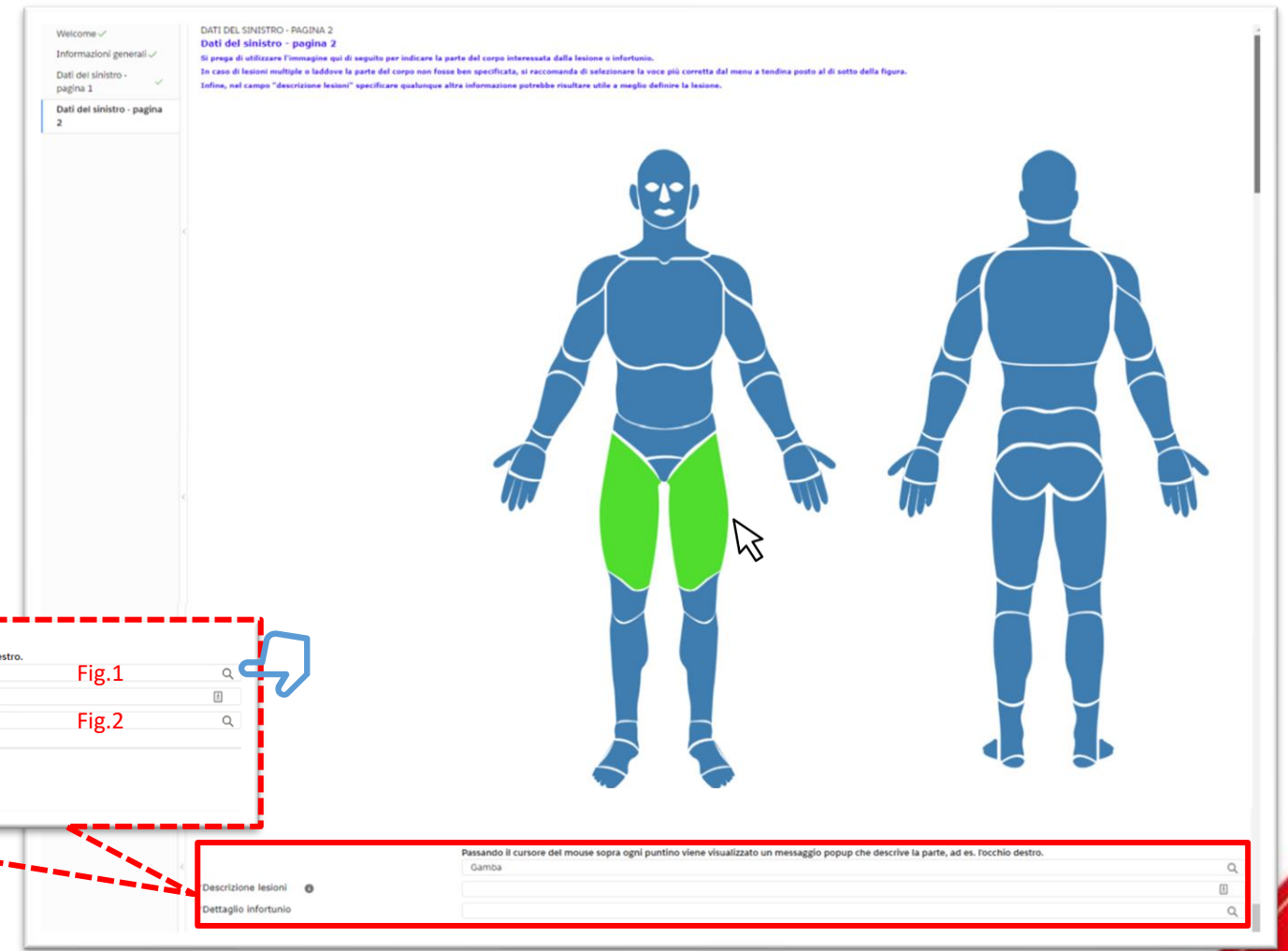

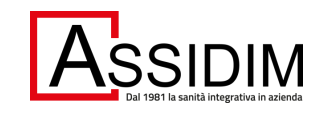

Descrizione lesioni

\*Dettaglio infortunio

#### **INFORTUNI:** *PAGINA CONSENSO PRIVACY*

Compilare il campo «Luogo», selezionare il campo «Acconsento» e cliccare «Avanti».

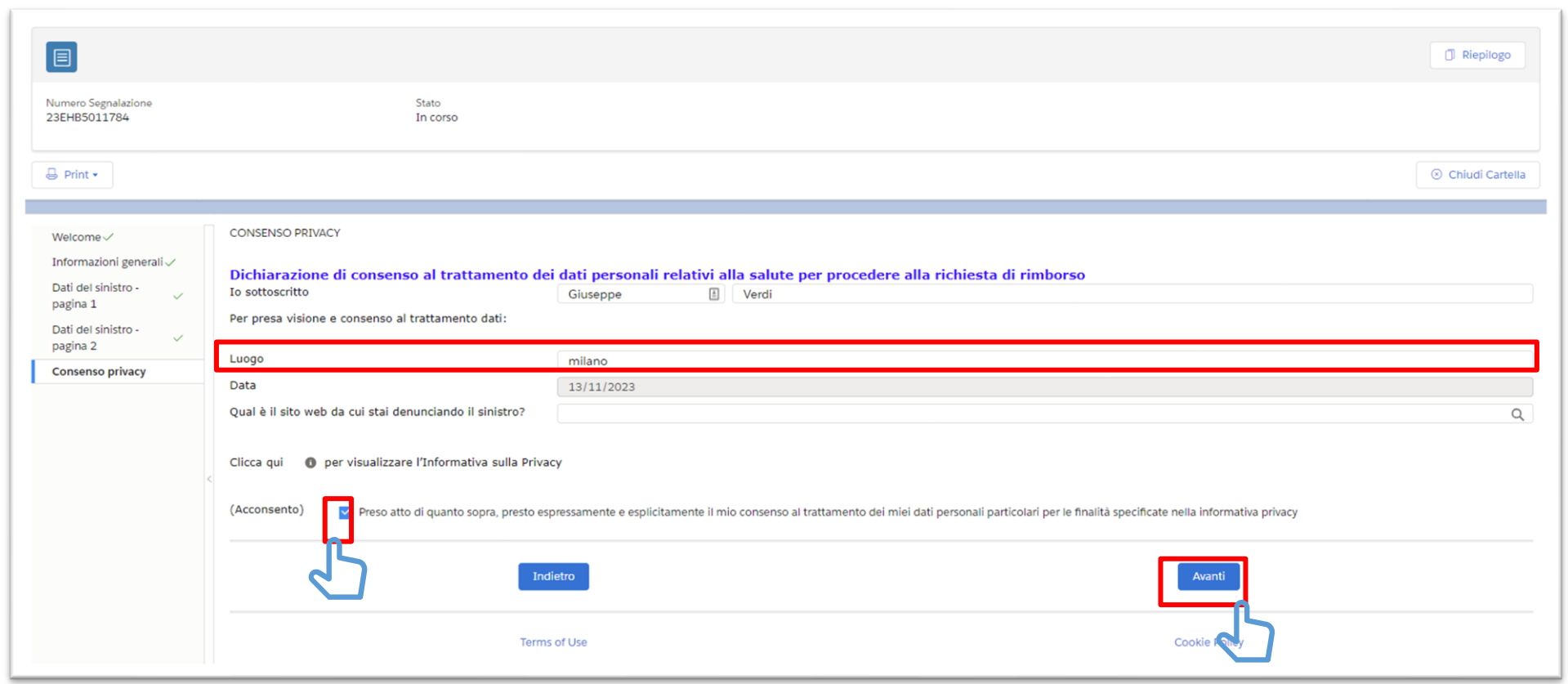

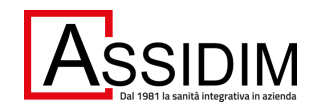

#### **INFORTUNI:** *PAGINA RIEPILOGO SEGNALAZONE 1/2*

Nella pagina «Riepilogo Segnalazione» vengono riepilogate tutte le informazioni inserite nelle pagine precedenti. **Qualora si riscontrino dati inseriti erroneamente è possibile modificarli cliccando sulla pagina rilevante.**

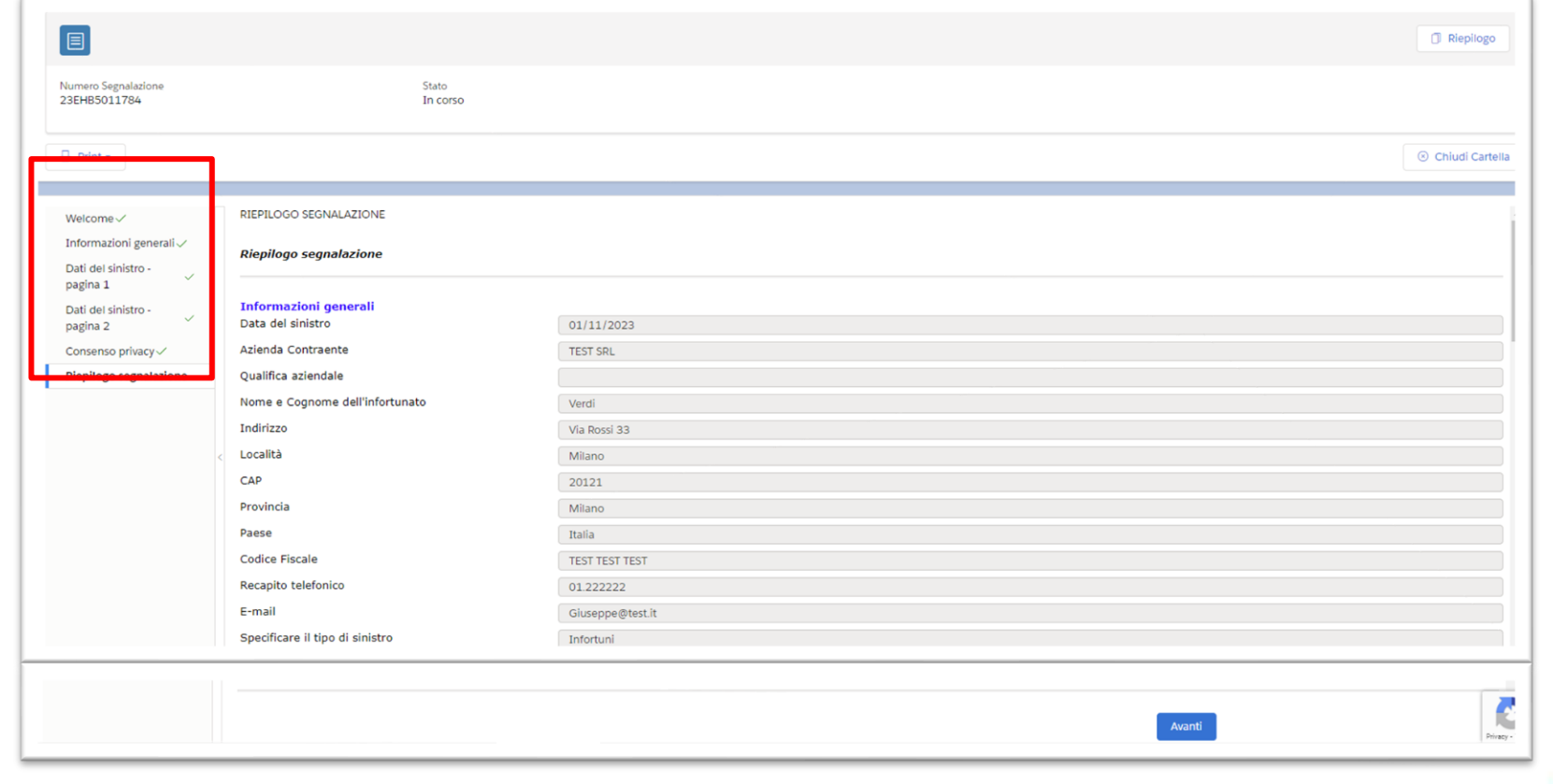

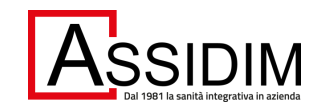

## **INFORTUNI: PAGINA** *RIEPILOGO SEGNALAZONE 2/2*

Scorrendo in fondo alla pagina di «Riepilogo segnalazione» cliccare «Avanti» (Fig.1), si aprirà una finestra di «Invia conferma»:

- Cliccare «OK» se si desidera inviare la denuncia (Fig.2);
- Cliccare «Annulla» se non si desidera annullare l'operazione di invio.

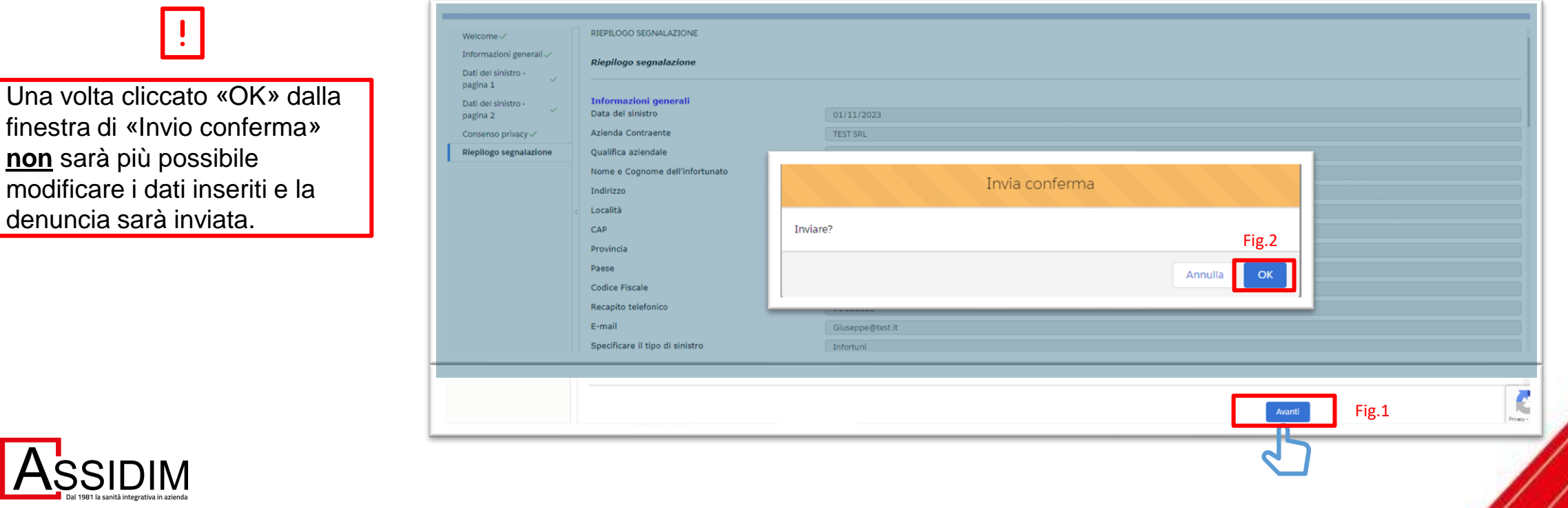

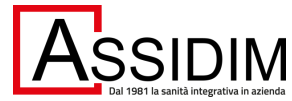

## **INFORTUNI:** *PAGINA CONFERMA DI INVIO*

Confermato l'invio della denuncia il sistema:

- Genera la pagina «Conferma di invio»
- Invia al dichiarante una conferma via e-mail (vedi es. slide 19)
- Mostra il pulsante «Carica Documenti» (Fig.1)

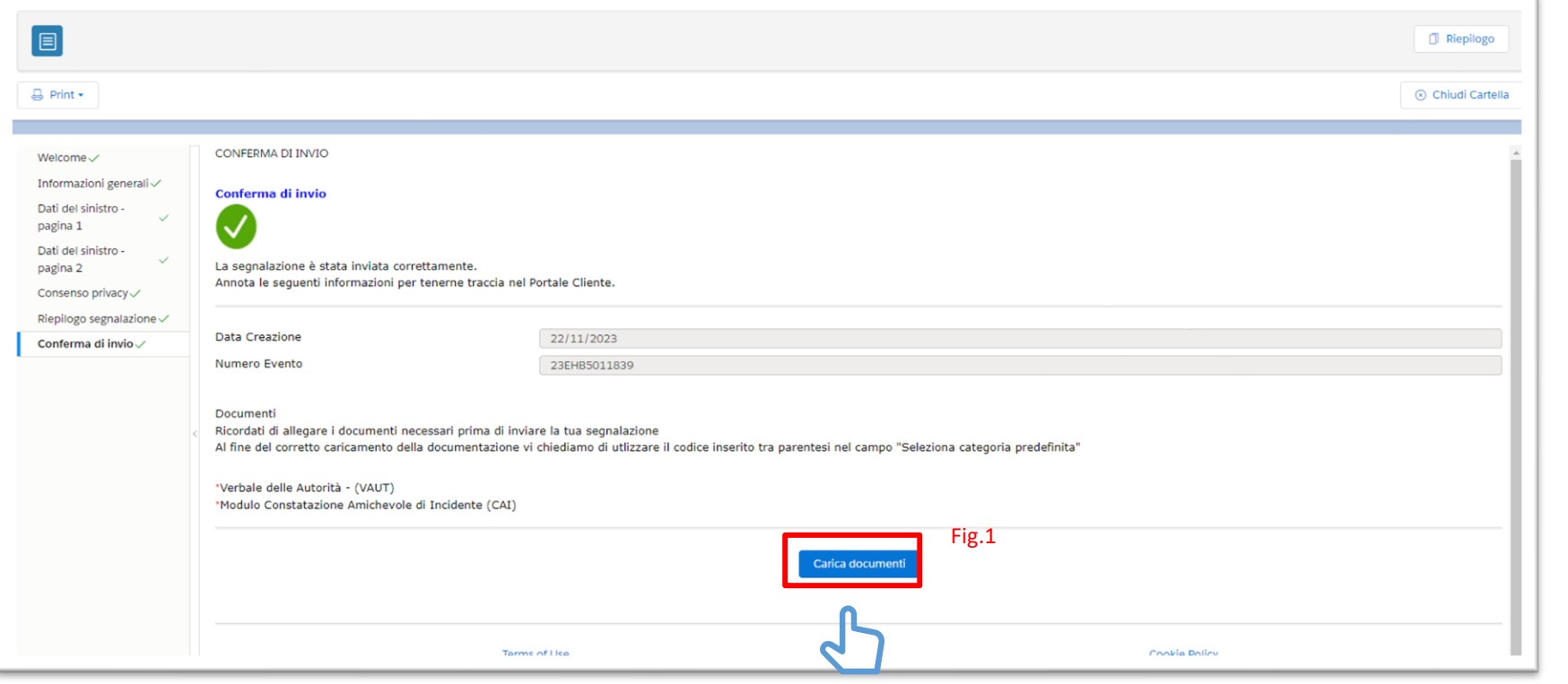

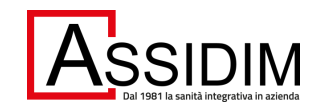

## **EMAIL DI** *CONFERMA PRESA A CARICO DELLA DENUNCIA*

Conferma presa in carico della denuncia di sinistro da Lei inserita il 17/03/2021 - Numero 21EHB5008929

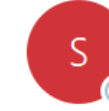

S510attach@riskonnectclearsight.eu To ○ Client Access

(i) We removed extra line breaks from this message.

Spett.le Cliente

Di seguito i dettagli del sinistro inserito il 17/03/2021

N Sinistro: 21EHB5008929 Tipo Sinistro: Employee Health & Benefits Nome Cliente: Client TEST N Sinistro Cliente: - Data Sinistro: 09/03/2021

Ammontare presunto del danno: 500 EUR

Località Sinistro: Via Bolzano, 3 Provincia Sinistro: Milano Nazione Sinistro: Italia

Descrizione Lesione:-Tipo Lesione: -Nome Assicurato: Cliente Categoria Assicurato: -

Autorità Intervenute: No Tipologia Autorità Intervenute: -

Descrizione Sinistro: test ehb

Non appena la denuncia di sinistro da Lei inserita verrà inoltrata agli Assicuratori, riceverà un'email di conferma da parte del gestore della struttura Claims Marsh a Lei assegnato.

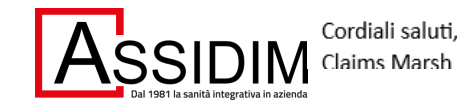

#### **ALLEGARE** *DOCUMENTAZONE ALLA DENUNCIA 1/3*

Dalla finestra «Allegati» cliccare su «Carica il File». Procedere al caricamento usando una delle opzioni disponibili.

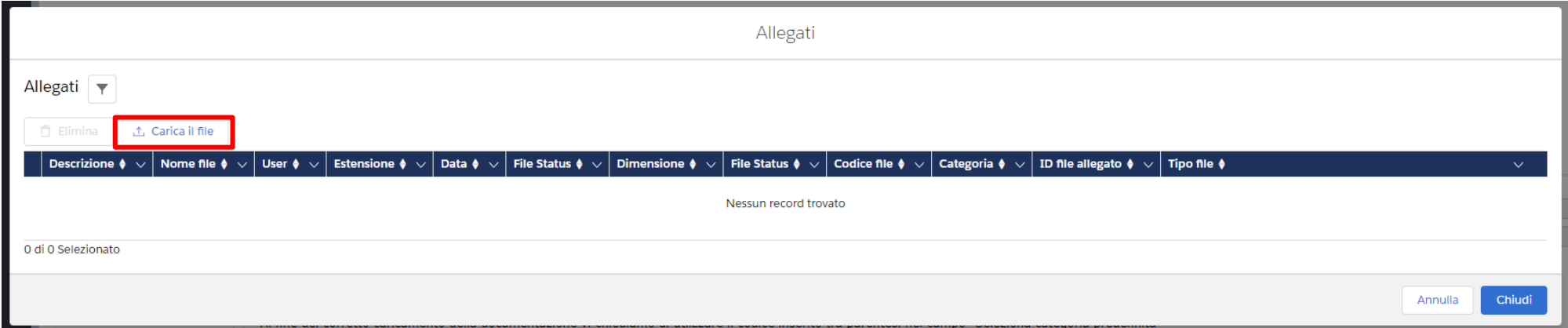

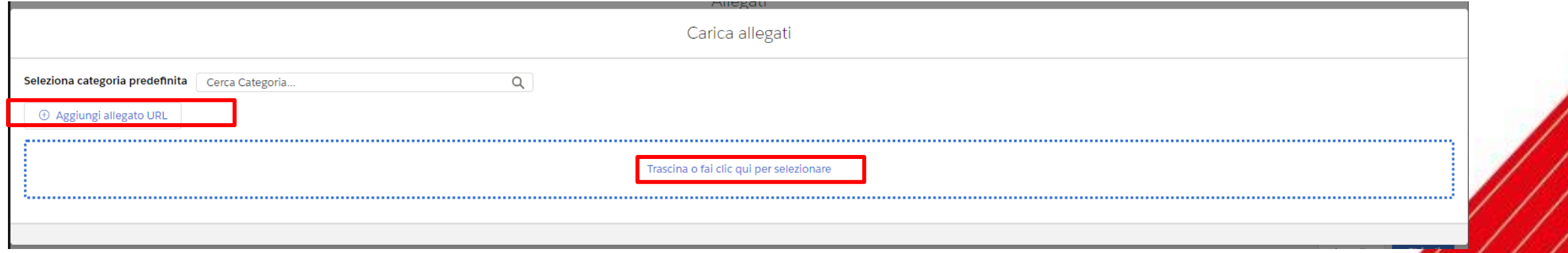

### **ALLEGARE** *DOCUMENTAZONE ALLA DENUNCIA 2/3*

Dopo avere caricato il file, selezionare la «Categoria» del documento allegato e inserire una breve descrizione nel campo dedicato.

Cliccare su «Carica il File» e poi, ad invio riuscito, su «Fatto».

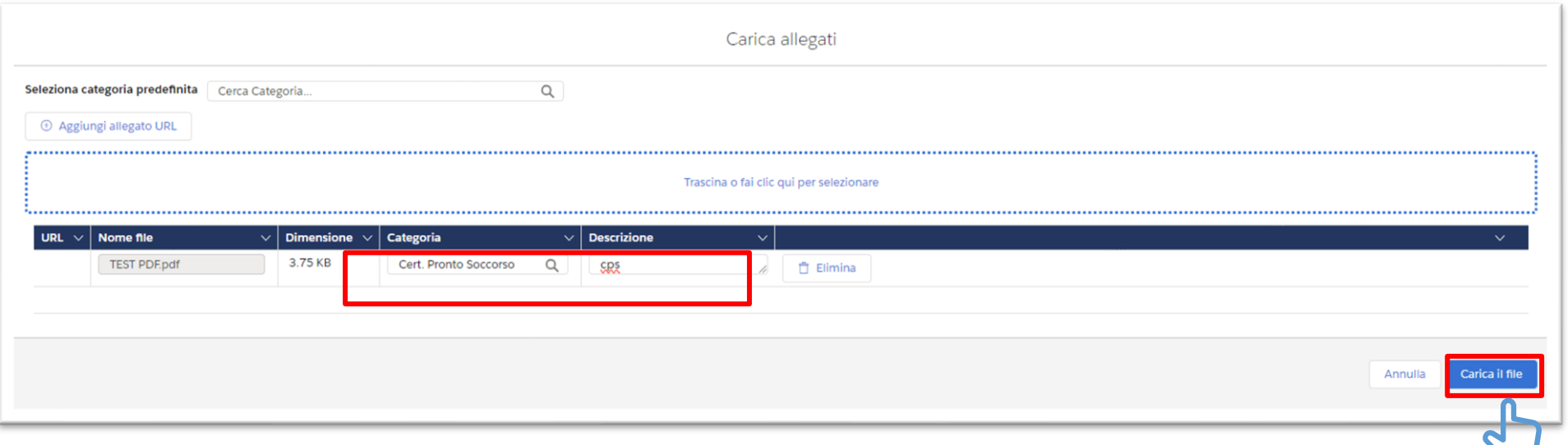

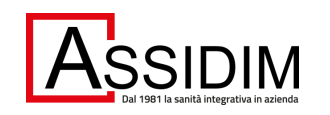

#### **ALLEGARE** *DOCUMENTAZONE ALLA DENUNCIA 3/3*

Ritornati alla schermata «Allegati», cliccare «Chiudi» per ultimare l'attività di upload.

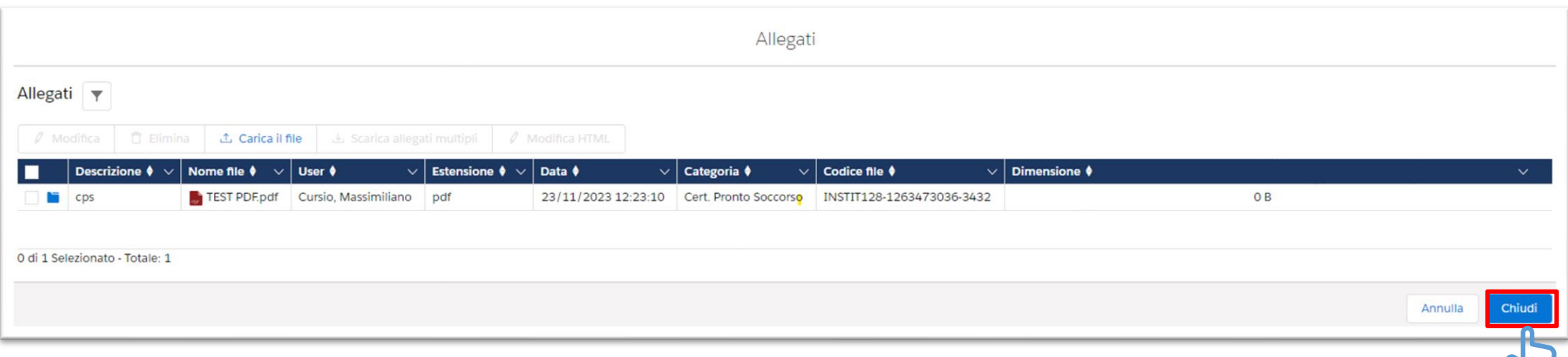

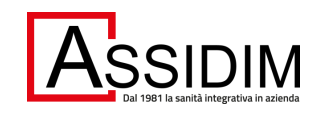

#### **INFORTUNI:** *PAGINA CONFERMA DI INVIO*

Ritornati alla pagina «Conferma di Invio», cliccare su «Chiudi Cartella» per uscire dal sistema.

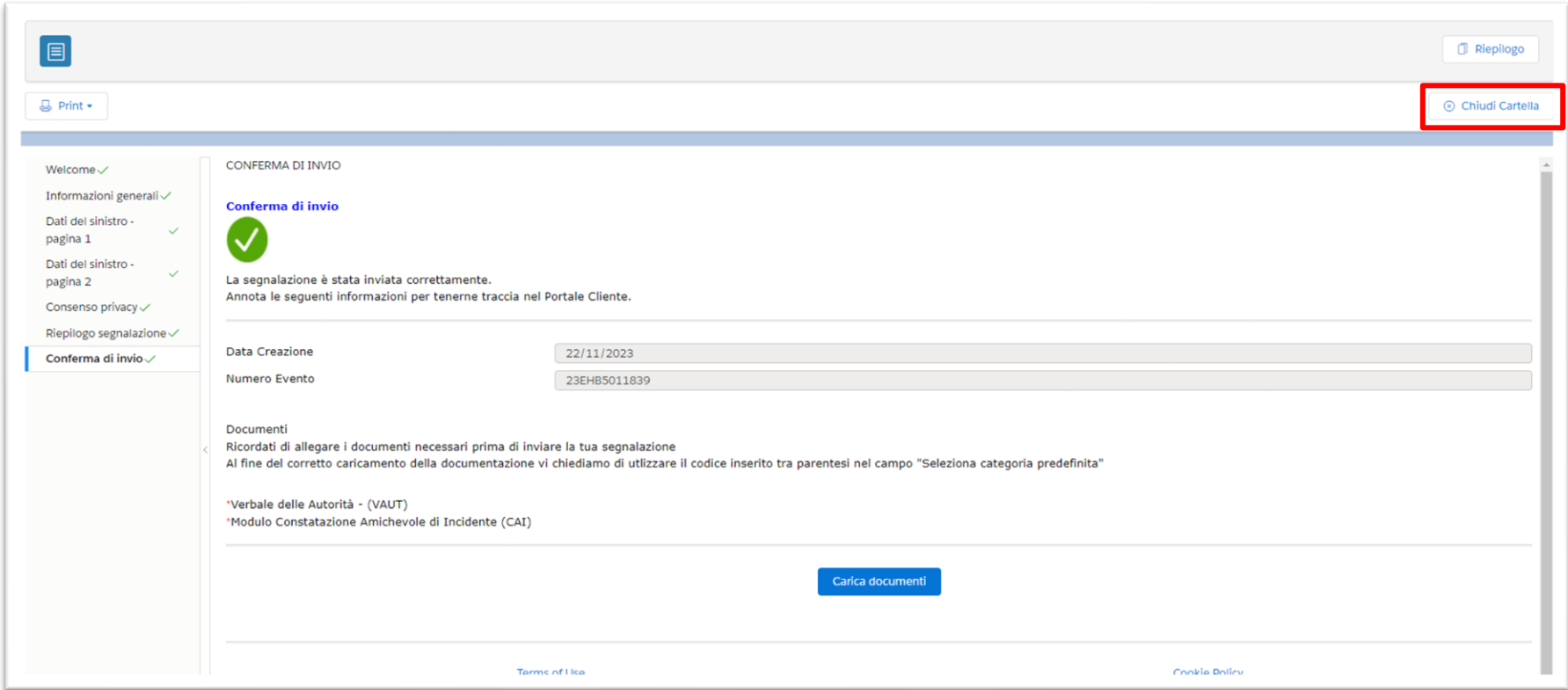

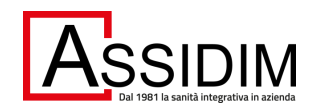

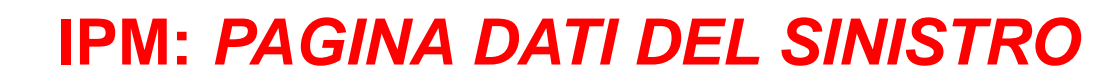

#### Inserire tutte le informazioni richieste. Per procedere, cliccare su «Avanti».

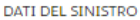

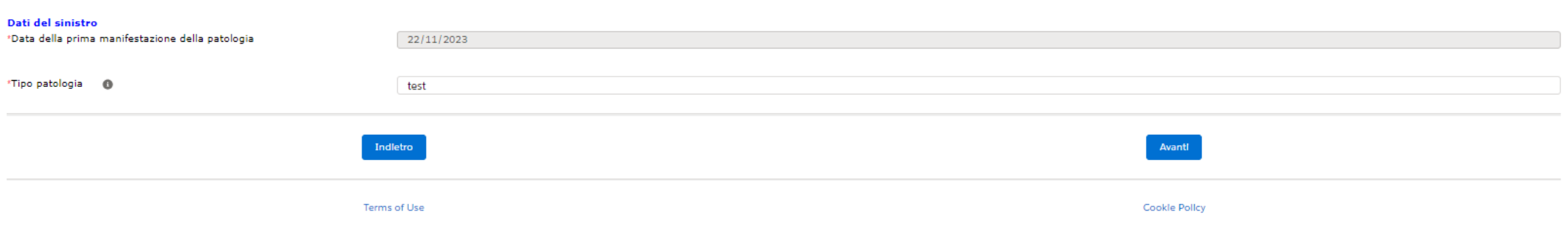

\*Indica campo obbligatorio

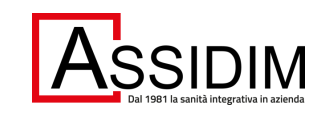

#### **IMP:** *PAGINA CONSENSO PRIVACY*

Compilare il campo «Luogo», selezionare il campo «Acconsento» e cliccare «Avanti».

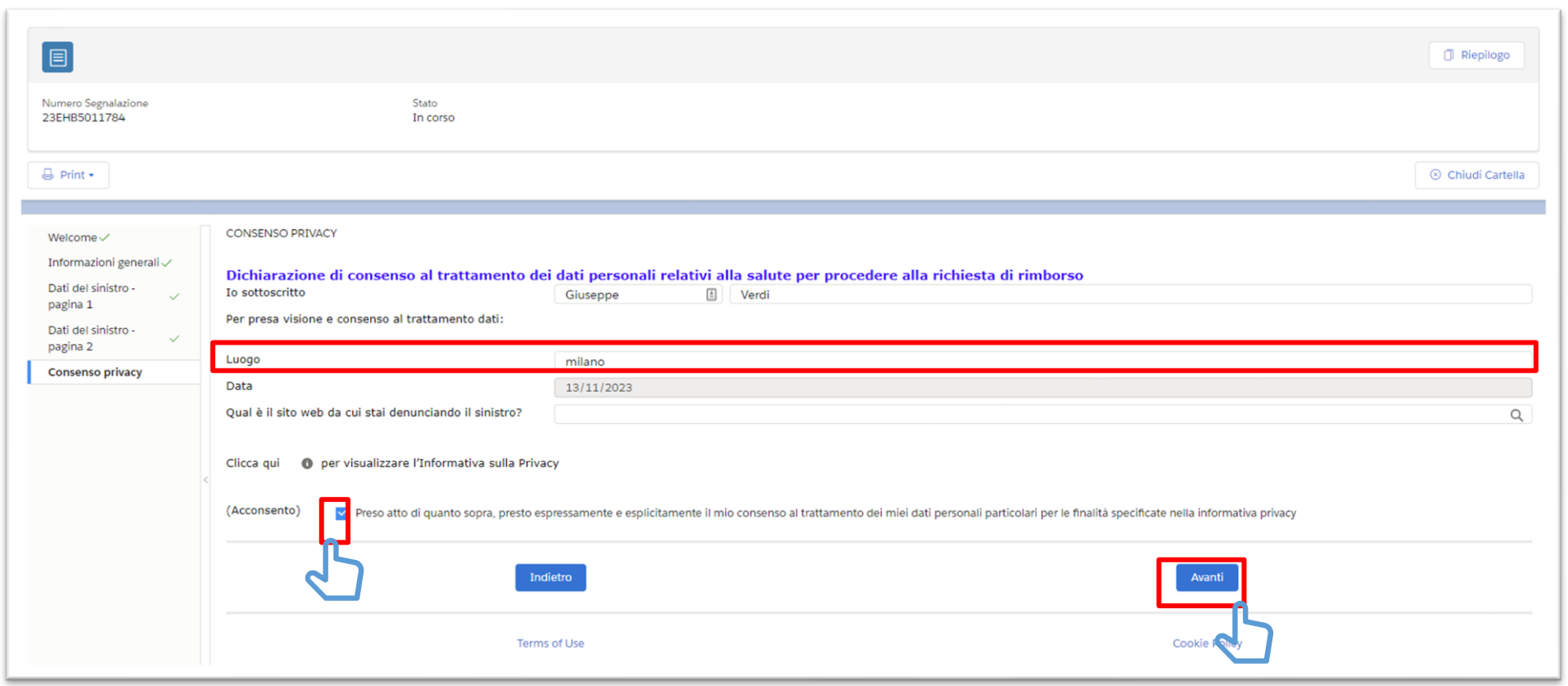

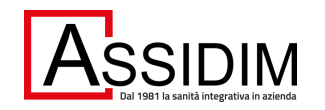

#### **IPM:** *PAGINA RIEPILOGO SEGNALAZIONE 1/2*

Nella pagina «Riepilogo Segnalazione» vengono riepilogate tutte le informazioni inserite nelle pagine precedenti. **Qualora si riscontrino dati inseriti erroneamente è possibile modificarli cliccando sulla pagina rilevante.**

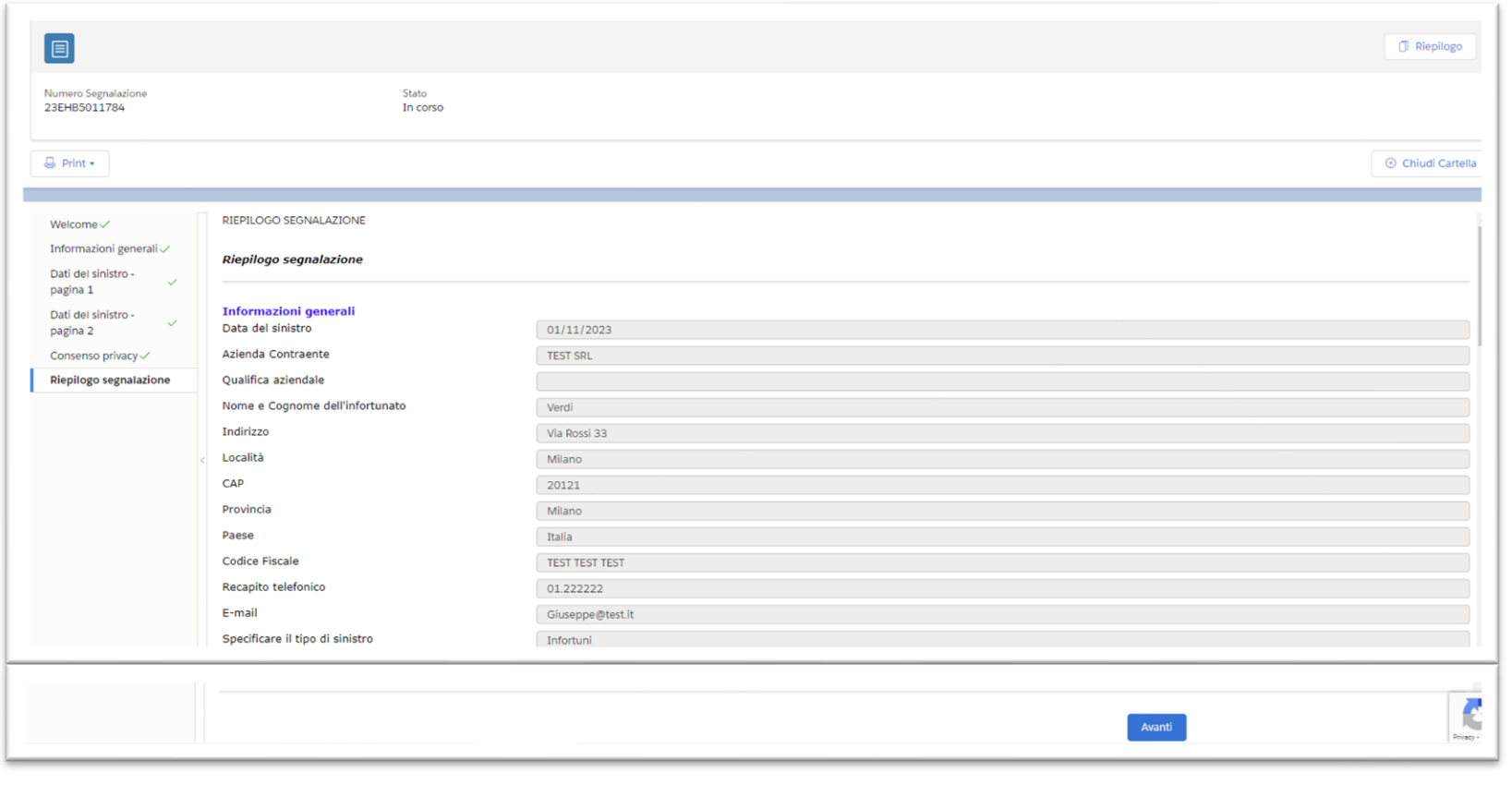

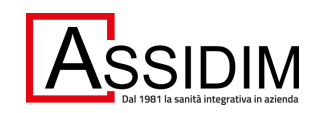

## **IPM:** *PAGINA RIEPILOGO SEGNALAZIONE 2/2*

Scorrendo in fondo alla pagina di «Riepilogo segnalazione» cliccare «Avanti» (Fig.1), si aprirà una finestra di «Invia conferma»:

▪ Cliccare «OK» se si desidera inviare la denuncia (Fig.2);

inseriti e la

▪ Cliccare «Annulla» se non si desidera annullare l'operazione di invio.

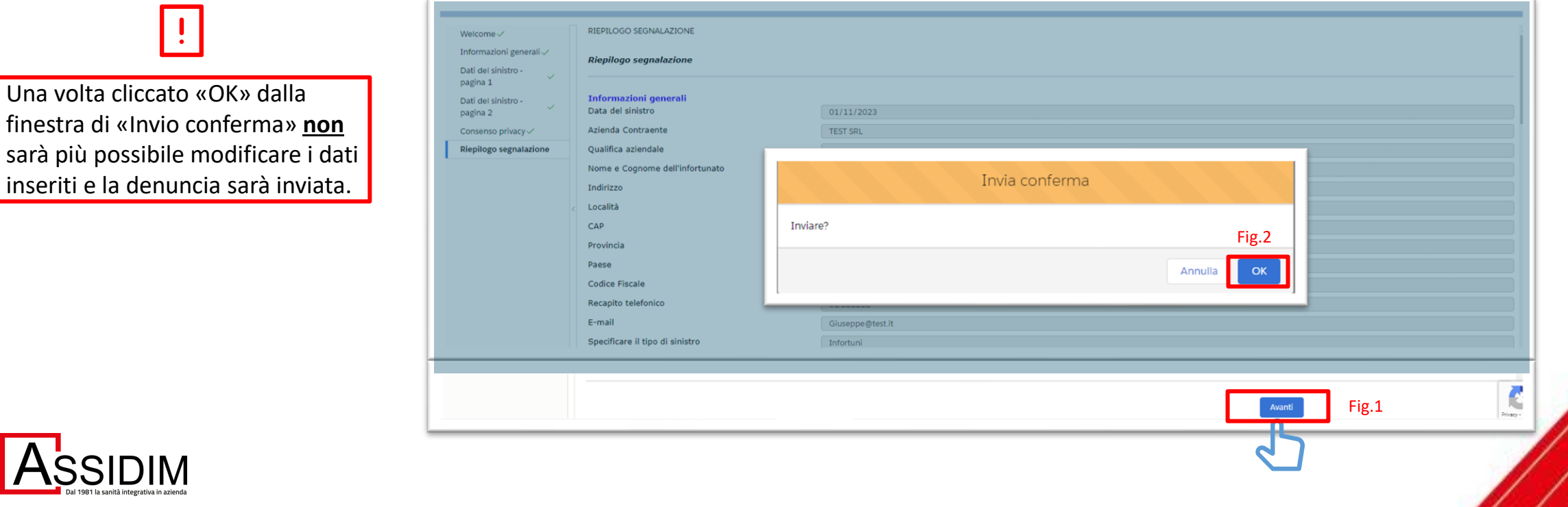

#### **IPM:** *PAGINA CONFERMA DI INVIO*

Confermato l'invio della denuncia il sistema:

- Genera la pagina «Conferma di invio»
- Invia al dichiarante una conferma via e-mail (vedi esempio slide 30)
- Mostra il pulsante «Carica Documenti» (Fig.1)

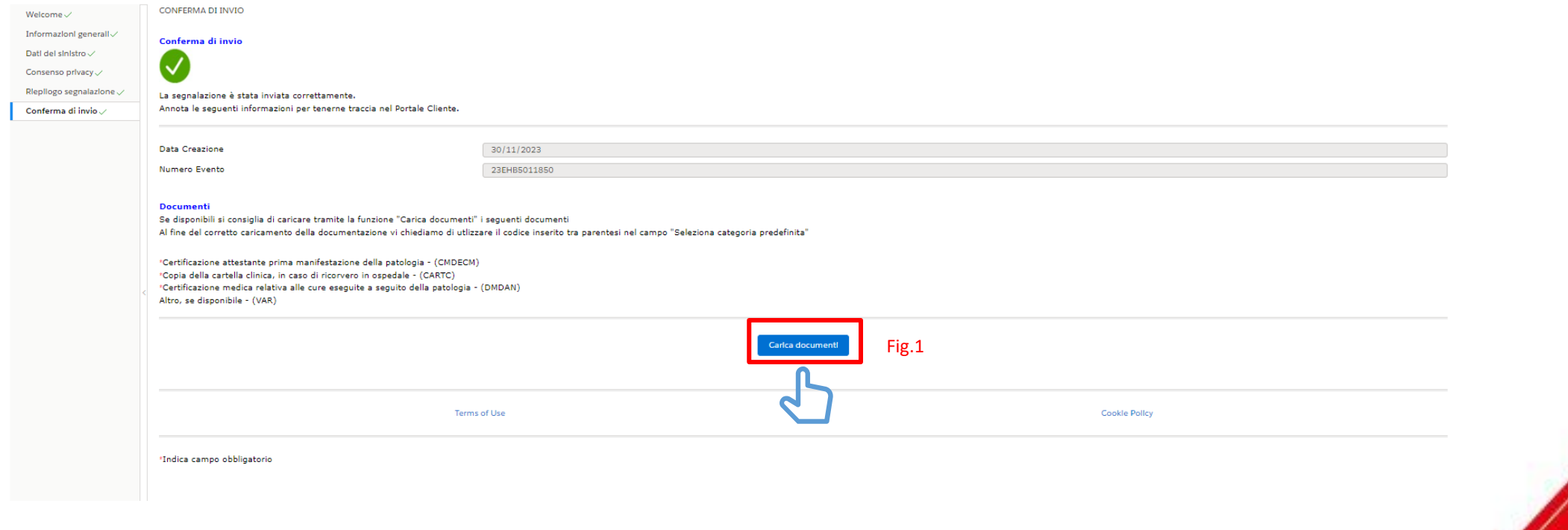

## **EMAIL DI** *CONFERMA PRESA A CARICO DELLA DENUNCIA*

Conferma presa in carico della denuncia di sinistro da Lei inserita il 17/03/2021 - Numero 21EHB5008929

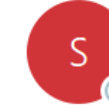

S510attach@riskonnectclearsight.eu To ○ Client Access

(i) We removed extra line breaks from this message.

Spett.le Cliente

Di seguito i dettagli del sinistro inserito il 17/03/2021

N Sinistro: 21EHB5008929 Tipo Sinistro: Employee Health & Benefits Nome Cliente: Client TEST N Sinistro Cliente: - Data Sinistro: 09/03/2021

Ammontare presunto del danno: 500 EUR

Località Sinistro: Via Bolzano, 3 Provincia Sinistro: Milano Nazione Sinistro: Italia

Descrizione Lesione:-Tipo Lesione: -Nome Assicurato: Cliente Categoria Assicurato: -

Autorità Intervenute: No Tipologia Autorità Intervenute: -

Descrizione Sinistro: test ehb

Non appena la denuncia di sinistro da Lei inserita verrà inoltrata agli Assicuratori, riceverà un'email di conferma da parte del gestore della struttura Claims Marsh a Lei assegnato.

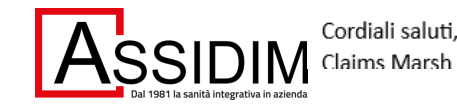

#### **ALLEGARE** *DOCUMENTAZONE ALLA DENUNCIA 1/3*

Dalla finestra «Allegati» cliccare su «Carica il File». Procedere al caricamento usando una delle opzioni disponibili.

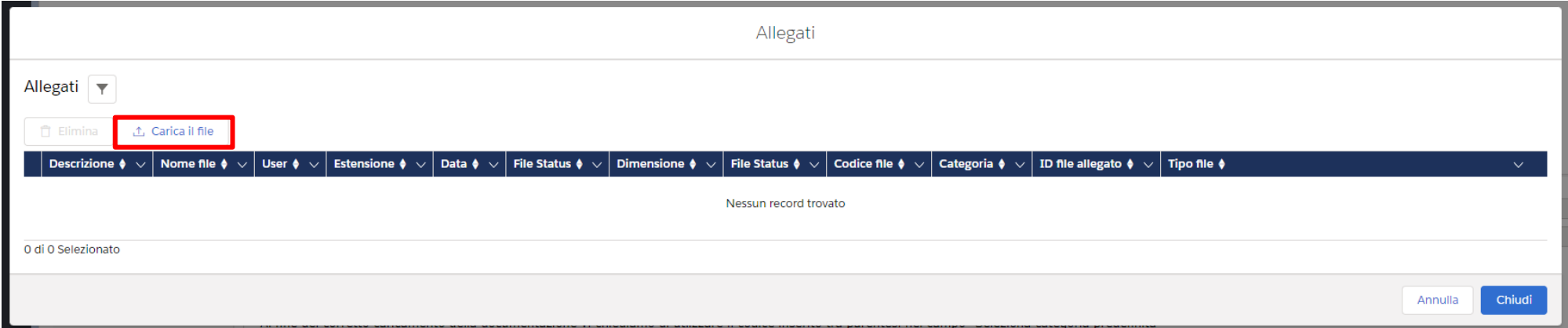

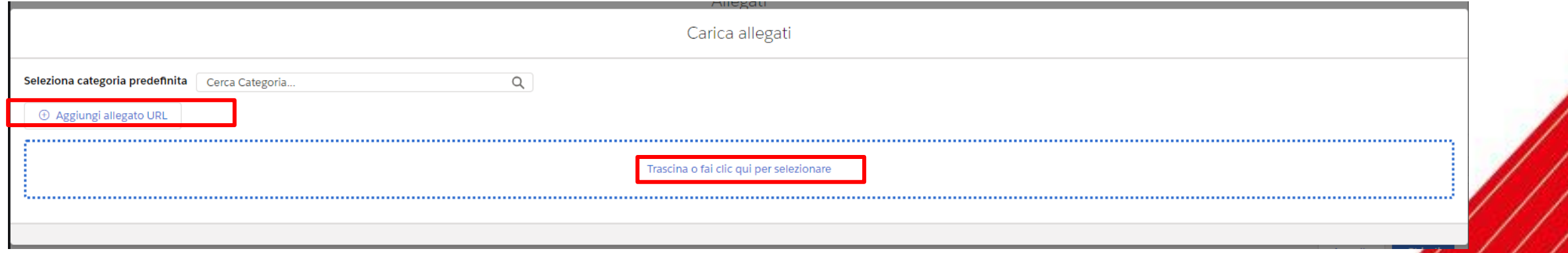

### **ALLEGARE** *DOCUMENTAZONE ALLA DENUNCIA 2/3*

Dopo avere caricato il file, selezionare la «Categoria» del documento allegato e inserire una breve descrizione nel campo dedicato.

Cliccare su «Carica il File» e poi, ad invio riuscito, su «Fatto».

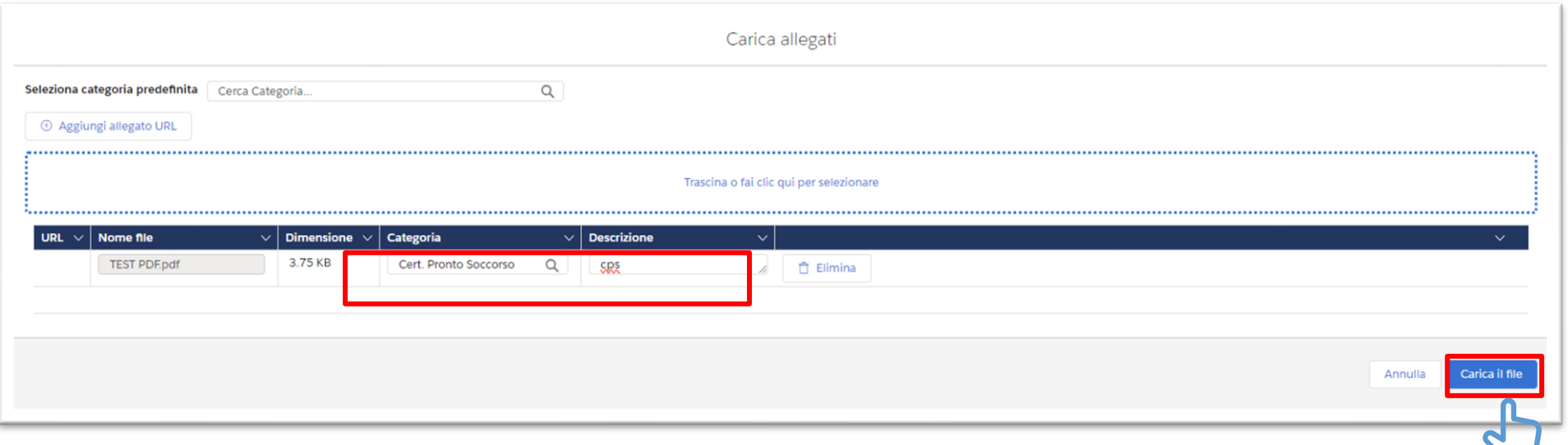

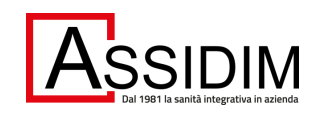

#### **ALLEGARE** *DOCUMENTAZONE ALLA DENUNCIA 3/3*

Ritornati alla schermata «Allegati», cliccare «Chiudi» per ultimare l'attività di upload.

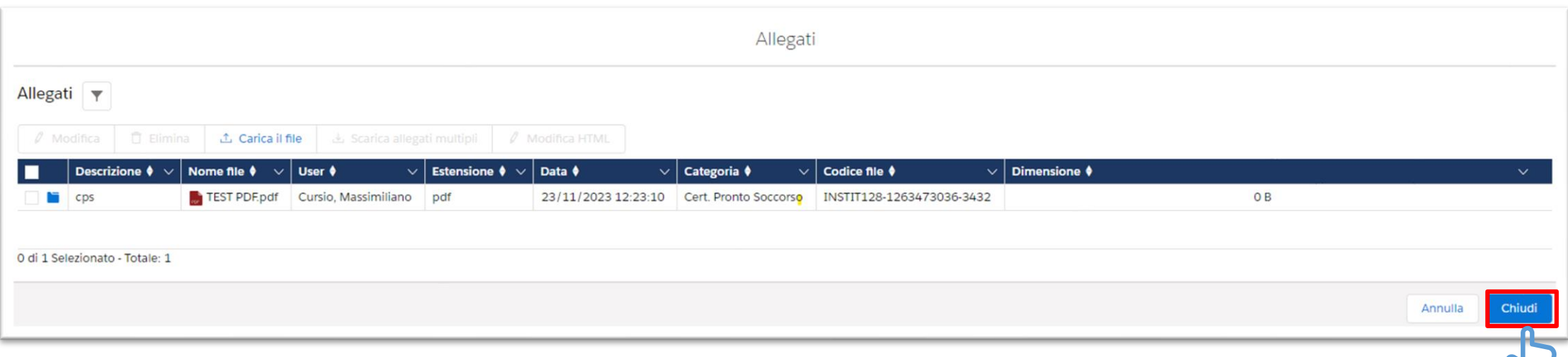

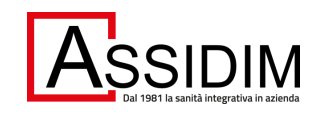

#### **IPM:** *PAGINA CONFERMA DI INVIO*

Ritornati alla pagina «Conferma di Invio», cliccare su «Chiudi Cartella» per uscire dal sistema.

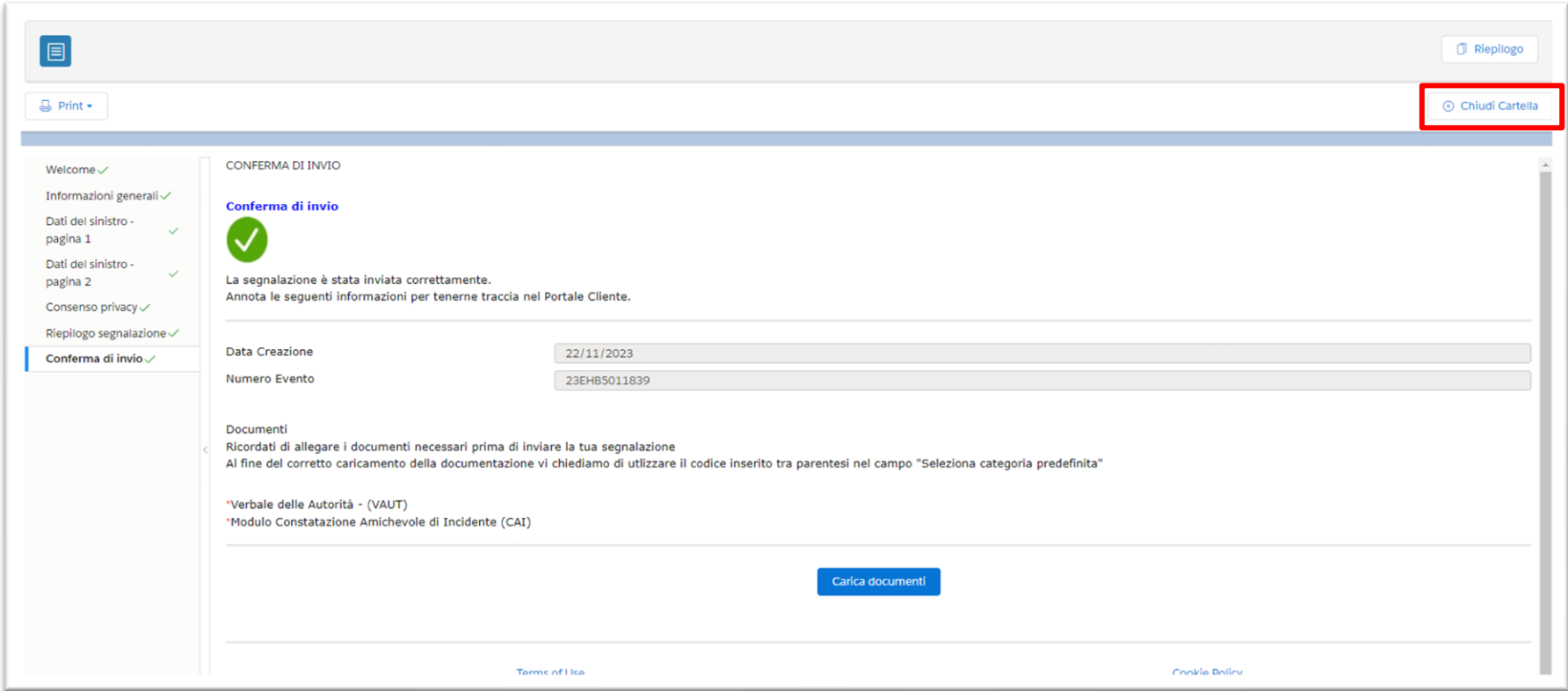

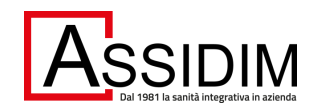

<span id="page-28-0"></span>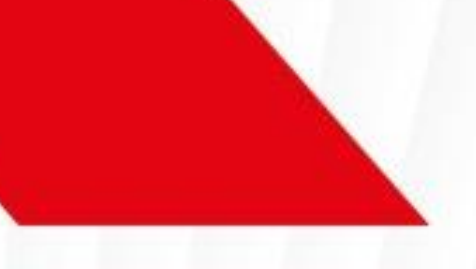

# **ASSISTENZA**

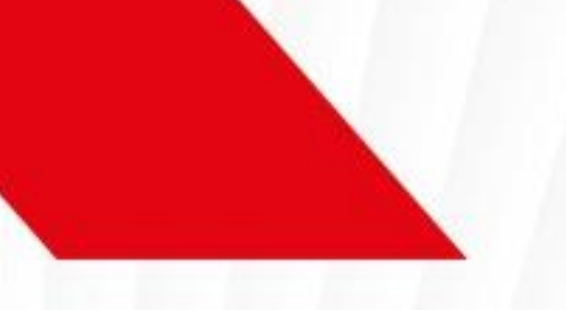

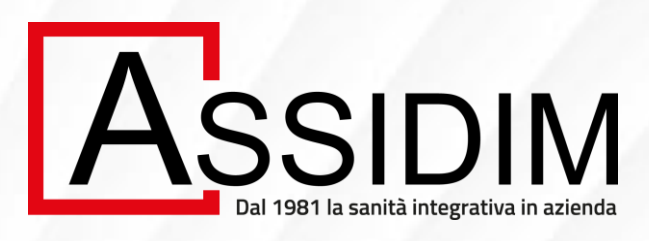

## **Per Assistenza è attiva la casella di posta elettronica [sinistri.infortuni@marsh.com](mailto:sinistri.infortuni@marsh.com)**

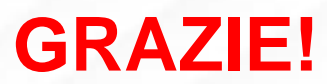